## My setup

Windows 10 Client with Checkpoint Remote Access (Client E87.20) Checkpoint Single Gateway in Azure, running R81.20 Build 703, no other JHF installed Checkpoint SMS in Azure, running R81.20, no other JHF installed Azure Enterprise App (gallery app) "Check Point Remote Secure Access VPN" Date of testing: 2023/04/05

## Intention

I wanted to setup a Remote Access environment where users can authenticate against a SAML Identity Provider and the authorization is also provided by that IdP, so that there is no need for a LDAP server to get the group memberships.

# Pre-configuration steps

I followed this configuration guide:

[https://sc1.checkpoint.com/documents/R81.20/WebAdminGuides/EN/CP\\_R81.20\\_RemoteAccessVP](https://sc1.checkpoint.com/documents/R81.20/WebAdminGuides/EN/CP_R81.20_RemoteAccessVPN_AdminGuide/Content/Topics-VPNRG/SAML-Support-for-Remote-Access-VPN.htm?Highlight=saml) [N\\_AdminGuide/Content/Topics-VPNRG/SAML-Support-for-Remote-Access-VPN.htm?Highlight=saml](https://sc1.checkpoint.com/documents/R81.20/WebAdminGuides/EN/CP_R81.20_RemoteAccessVPN_AdminGuide/Content/Topics-VPNRG/SAML-Support-for-Remote-Access-VPN.htm?Highlight=saml)

I have not configured these steps:

- Step  $4$  point  $11$  "On each Security Gateway of version R81.10 and lower, download a script that is required to use the feature." (because my setup uses R81.20)
- Step 5: Install and Configure Remote Access VPN Clients
- Everything that is related to a LDAP configuration to get group memberships through LDAP

The following parts are only an additional piece, because the documentation is sometime not that good in describing the details of the required steps. So please use the mentioned guide above from Checkpoint and I hope that my additional information can help you to get it up and running.

### Enterprise App – role and app registration

Create a AAD group for Remote Access users, add your users to that group.

Use the link "application registration" to define a role and App permissions.

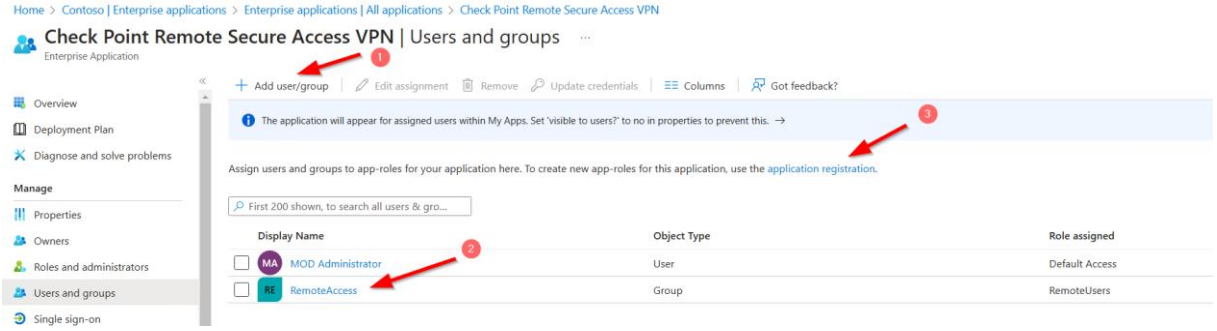

Create an App secret so that Checkpoint Management + Gateway is able to read user and group details. Save the value in your password tresor.

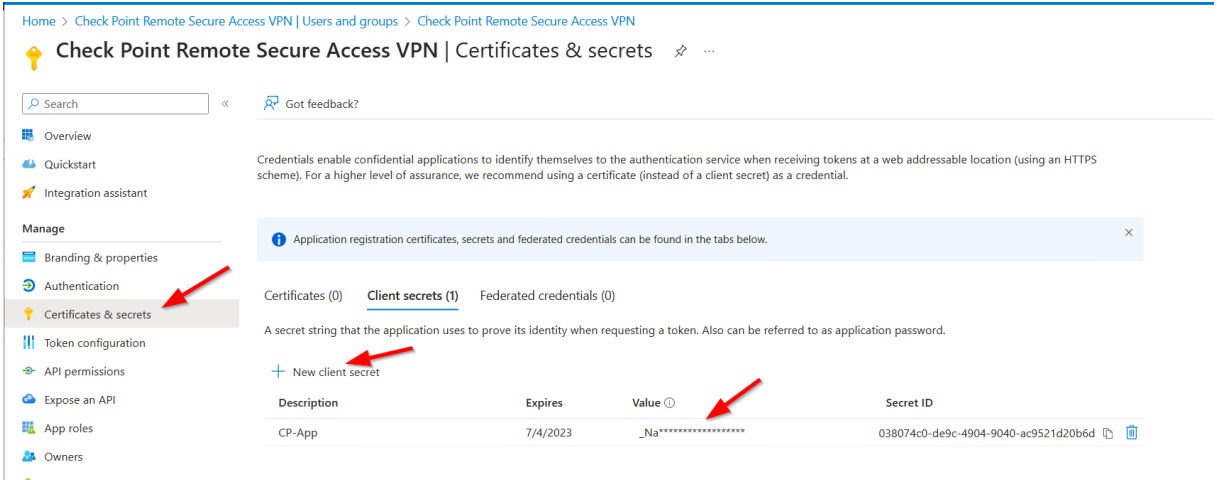

#### You'll also need the Application ID & Directory ID

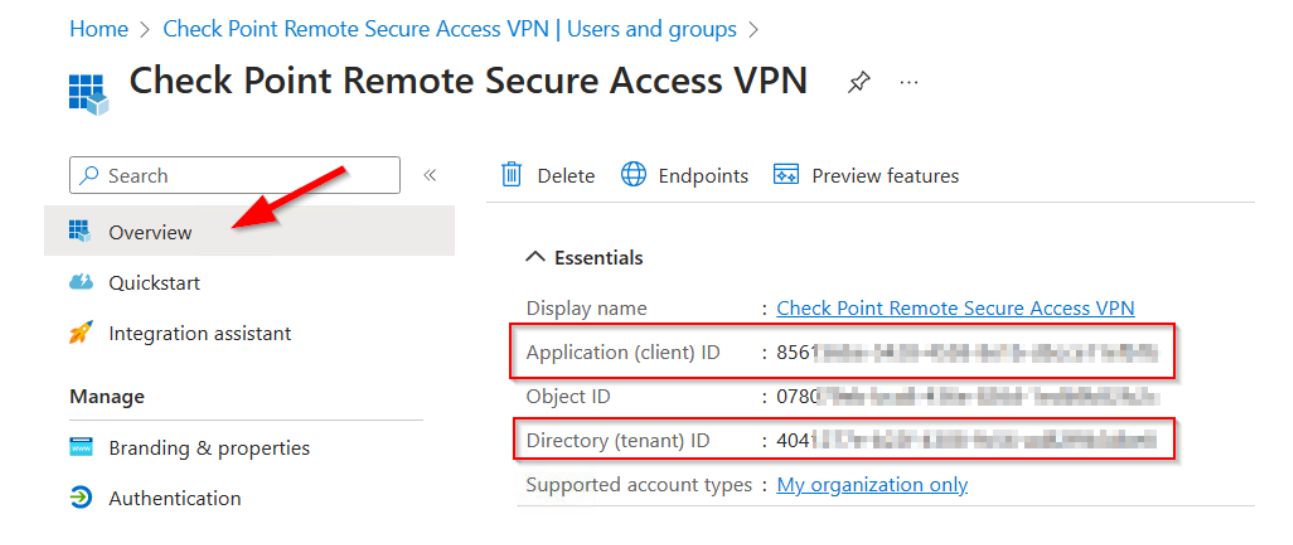

Add permission to this app registration, so that the App can read some user / group related data:

#### Checkpoint Remote Access SAML Authentication & Authorization with Azure AD

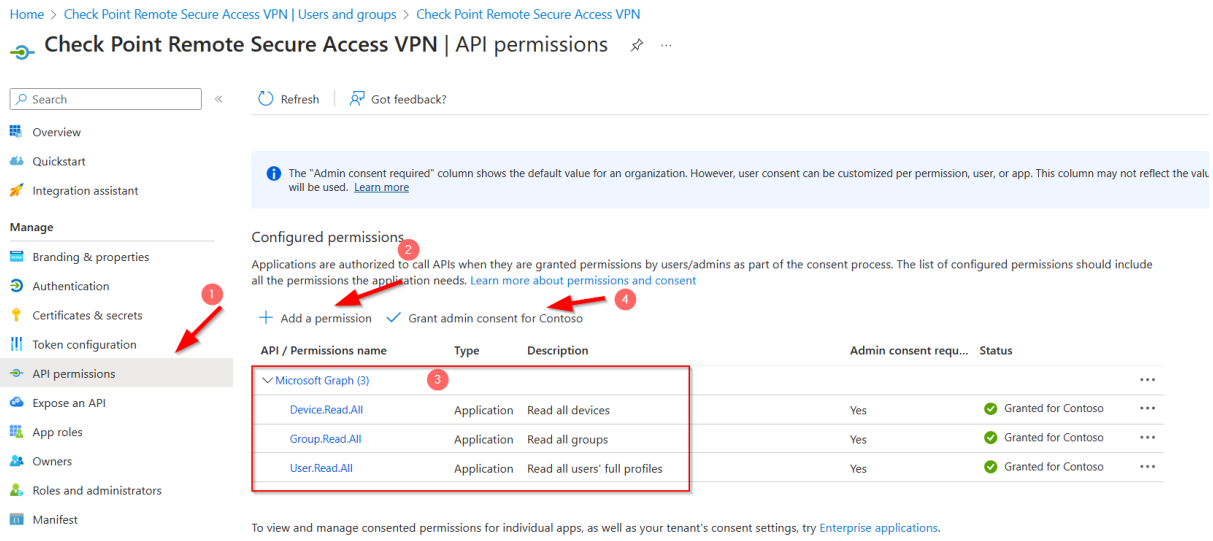

#### Create a new role:

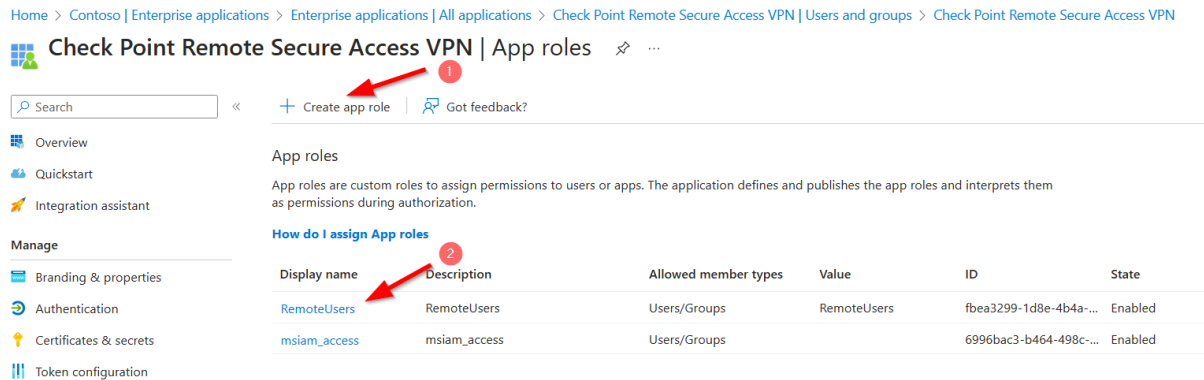

Go one step back to your Enterprise App, open "Users and Groups".

Select your Remote User group and "Edit assignement". Select the previous created role.

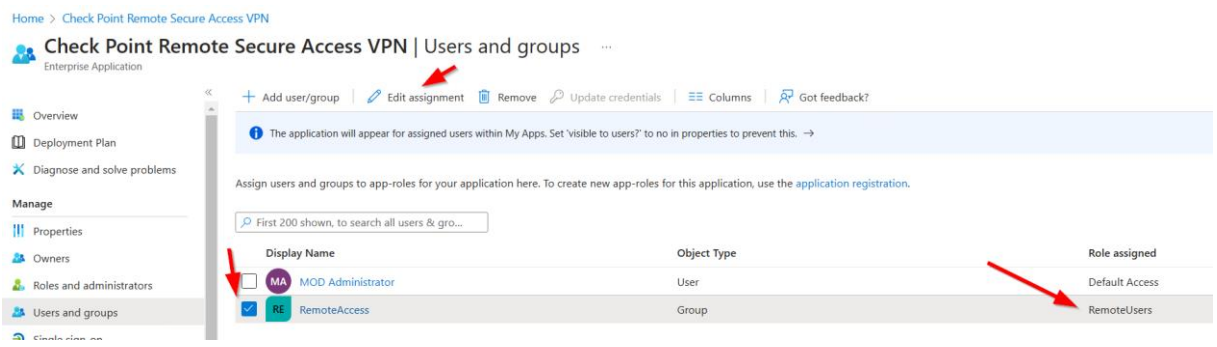

# Enterprise App - Single SignOn

You need to add a a new claim:

Claim name: "group\_attr"

Value: "user.assignedroles"

Home > Check Point Remote Secure Access VPN | SAML-based Sign-on > SAML-based Sign-on >

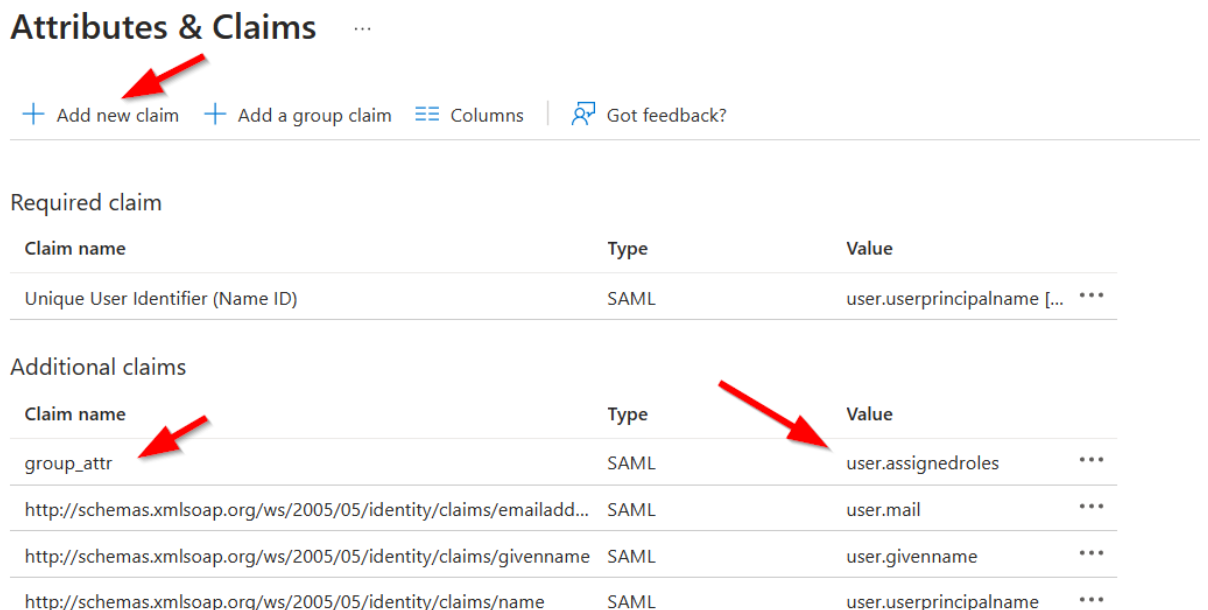

SAML

SAML

user.userprincipalname

user.surname

 $\cdots$ 

 $\vee$  Advanced settings

http://schemas.xmlsoap.org/ws/2005/05/identity/claims/name

http://schemas.xmlsoap.org/ws/2005/05/identity/claims/surname

### Smart Console – object to read identities from AAD

Switch to Smart Console and add a new User/Identity, type "Azure AD".

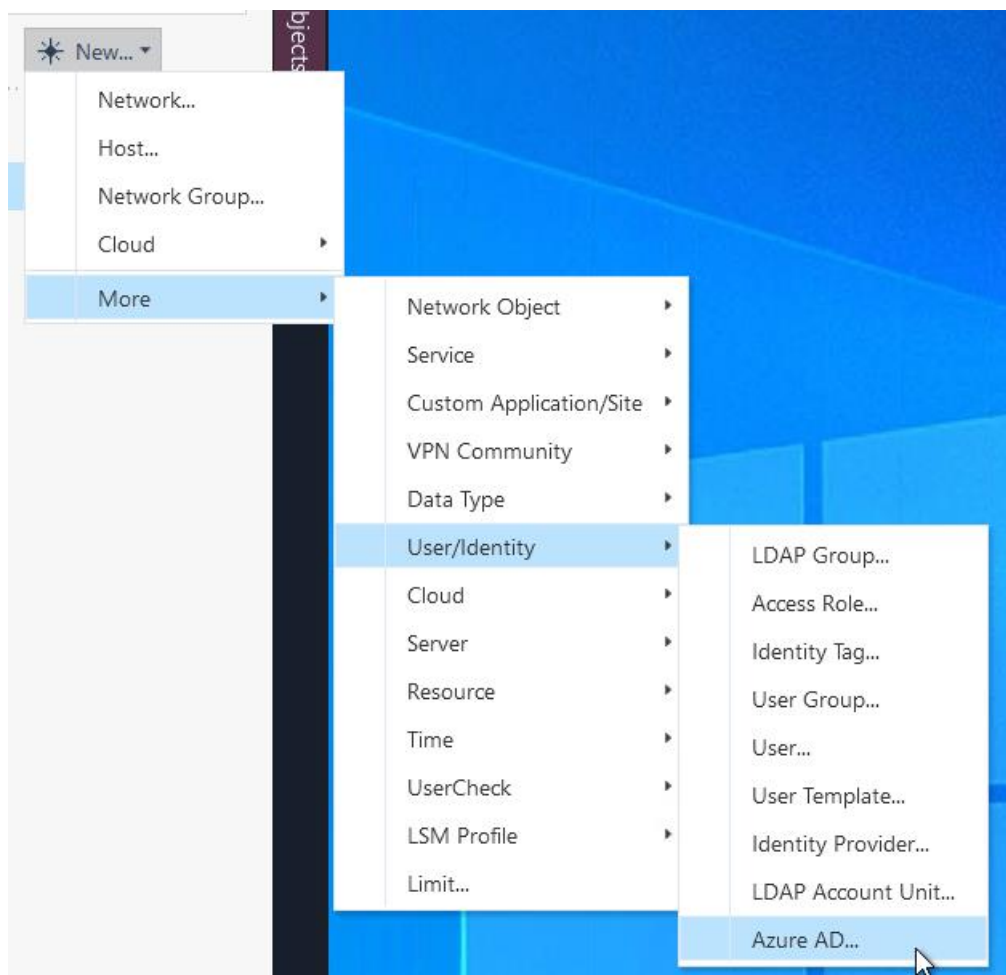

"Application Key" is the secret value:

The connection needs to be successful, otherwise reload the browser from Azure AD (the secret value needs to be hided by some "\*\*\*\*\*".

Another possible fault can be, that the API permission is not set or granted.

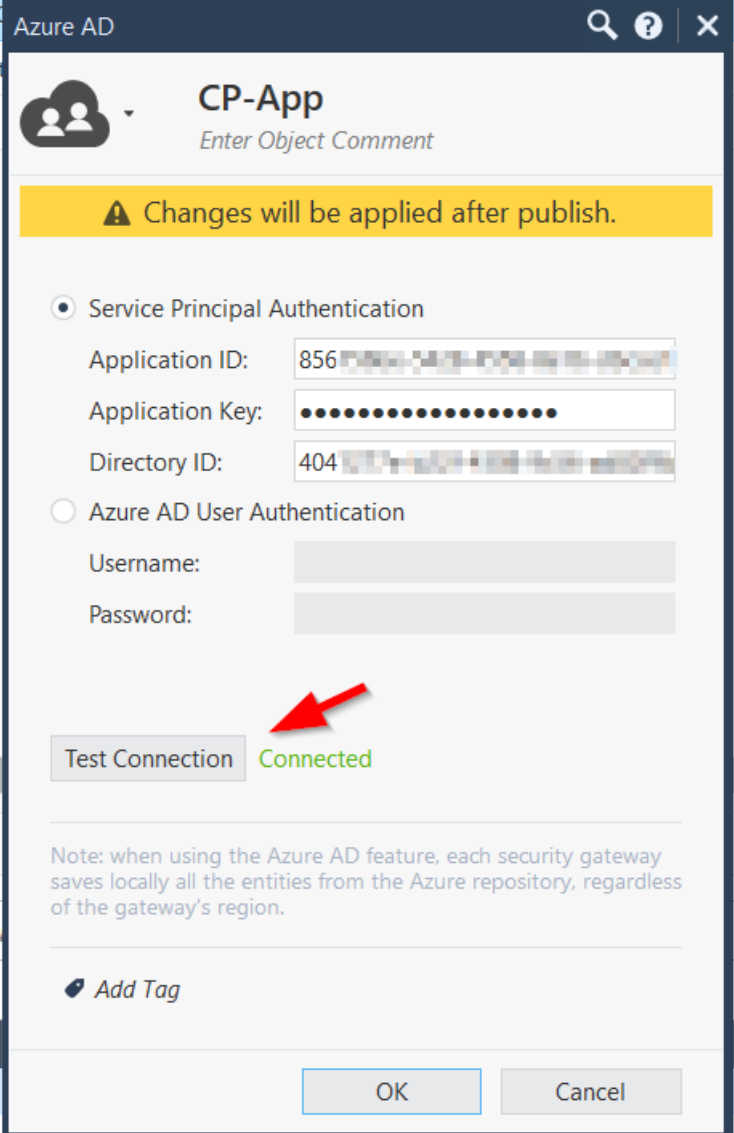

Publish now your changes.

Open your gateway, blade Identity Awareness, check "Remote Access".

### Checkpoint Remote Access SAML Authentication & Authorization with Azure AD

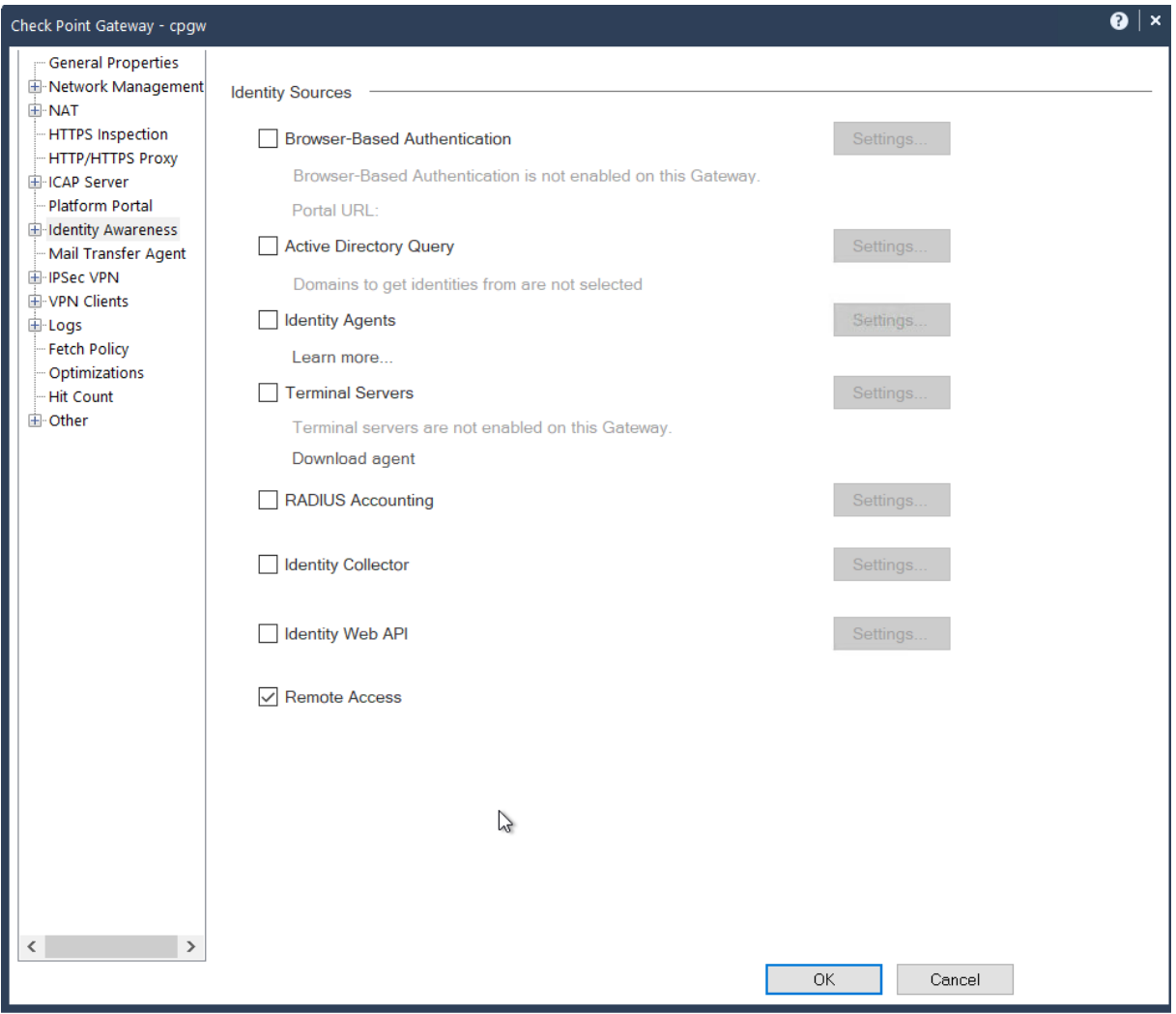

## Smart Console – Internal User Group / Access Role

Create an "Internal User Group" and take care oft he name.

The name needs this syntax: "EXT\_ID\_" followed by your role name, leave the rest empty.

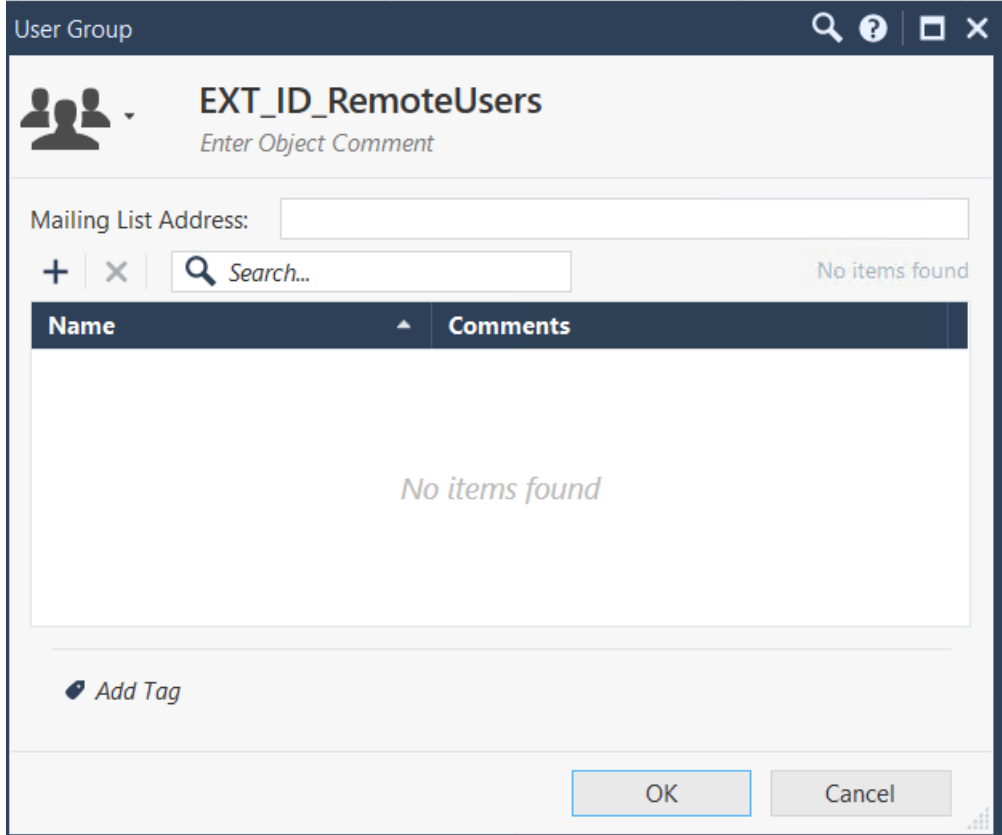

Use that internal group in your Access Role:

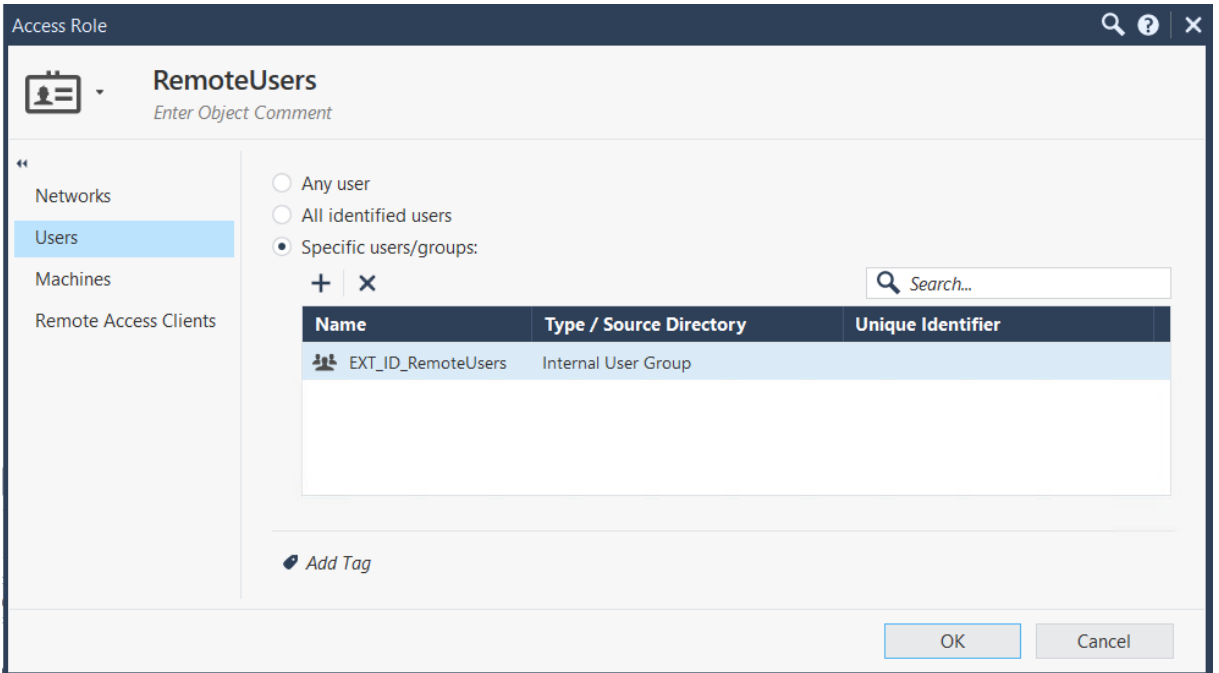

In case for access without Remote Access, you can check "Browser-Based Authentication".

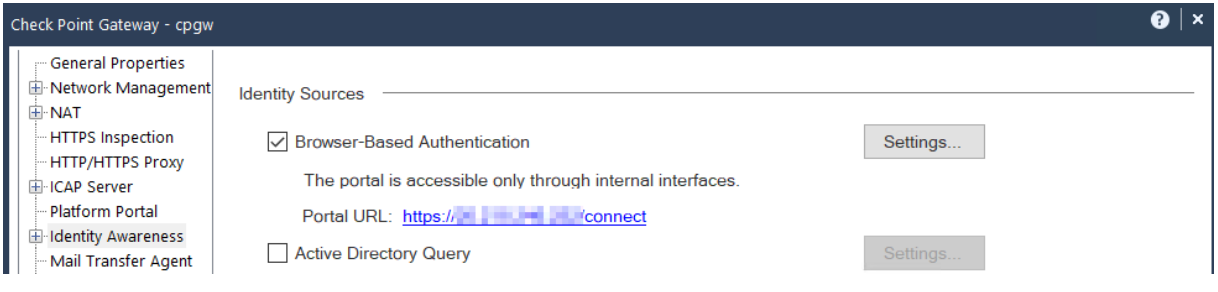

Keep in mind, that you'll have to add in your access role the native user or group from Azure AD. The Internal User Group (starting with "EXT\_ID\_" is only necessary for Remote Access).

Create a policy with that Access ROle as the Source and whatever destination / service you will allow.

### User is connected – PDP monitor

When the user is connected, you can view the details with "pdp monitor" and check the assigned role and groups:

```
[Expert@cpgw:0]# pdp monitor all
Session: 0cfe0c18
Session UUID: {1A1A3A7F-DB65-638F-C47C-9E3D08F0537F}
\frac{1}{2}Ip: 172.16.10.3
Users:
 AlexWhile HIM III Anti-undiana {f5750b79}
   LoqUsername: AlexW@M365x96201156.OnMicrosoft.com
  Groups: All Users; EXT ID RemoteUsers
  Roles: RemoteUsers
   Client Type: Remote Access
  Authentication Method: Trust
  Distinguished Name:
  Connect Time: Wed Apr 5 13:21:44 2023<br>Next Reauthentication: Wed Apr 5 14:59:53 2023
  Next Connectivity Check: -
  Next Ldap Fetch: -
Packet Tagging Status: Not Active
Published Gateways: Local
|[Expert@cpgw:0]#
```